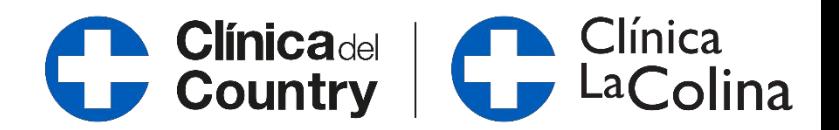

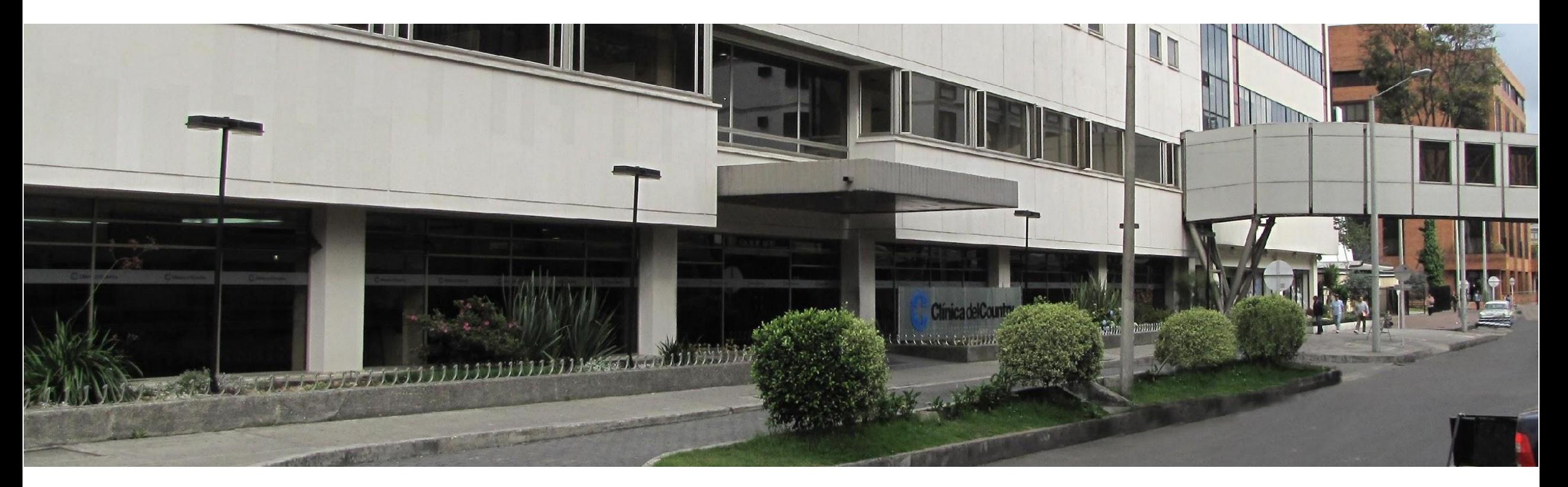

### **Inducción Médicos Adscritos**

Relacionamiento Médico

# **Ingreso General al sistema SAHI**

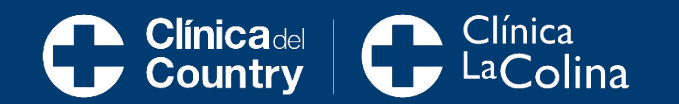

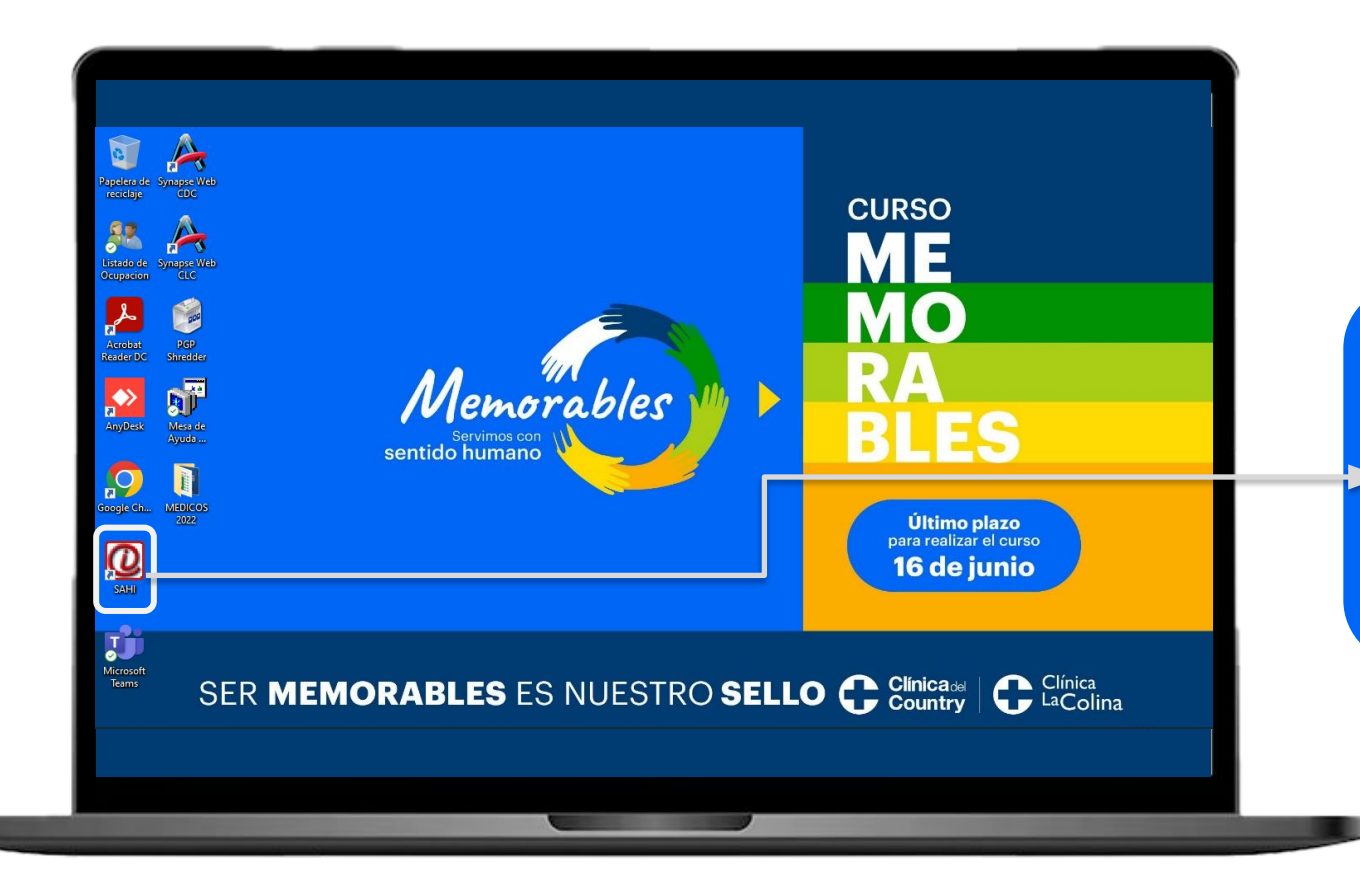

En los computadores de las clínicas, ubicado en el escritorio encontrará el acceso directo a la plataforma **SAHI**.

### Se abrirá la ventana ambiente de trabajo:

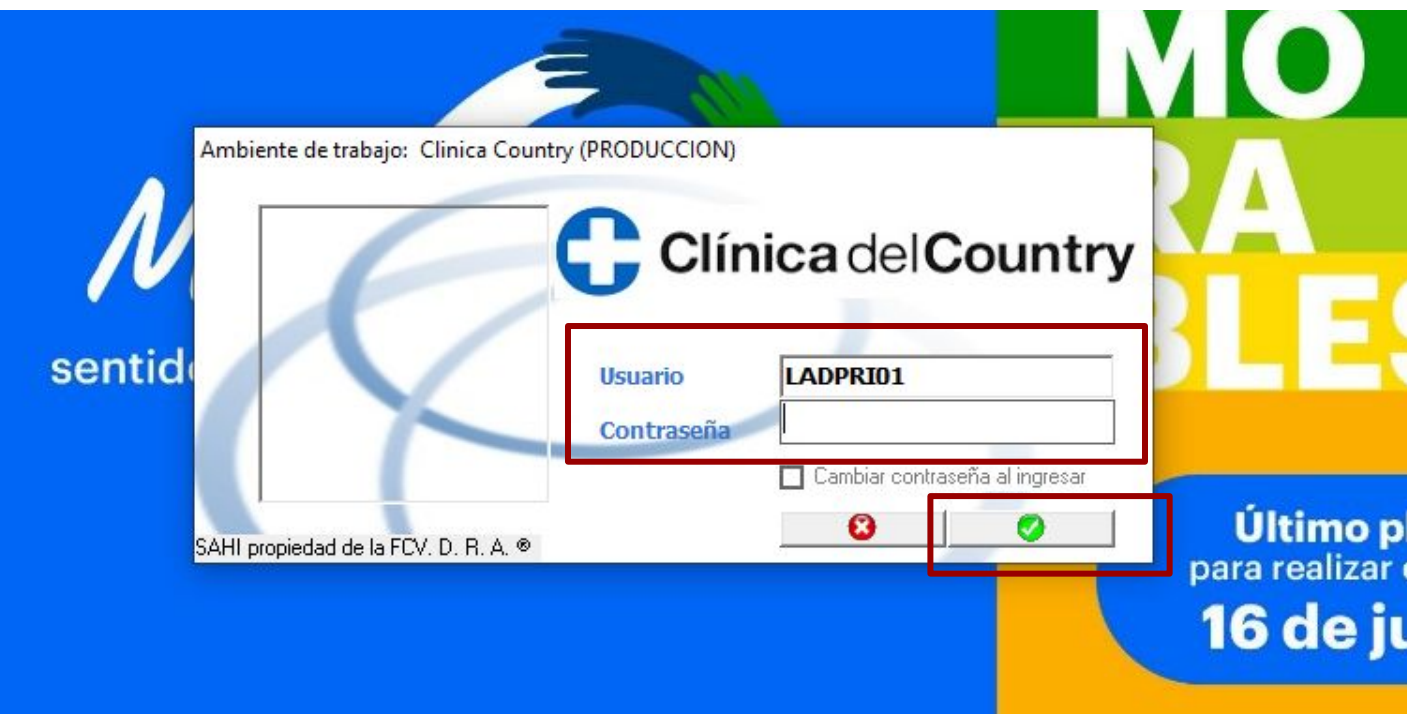

Para ingresar debe ingresar su usuario y contraseña, luego de clic en el botón marcado en verde.

Al ingresar por primera vez, el sistema le va a pedir cambio de clave.

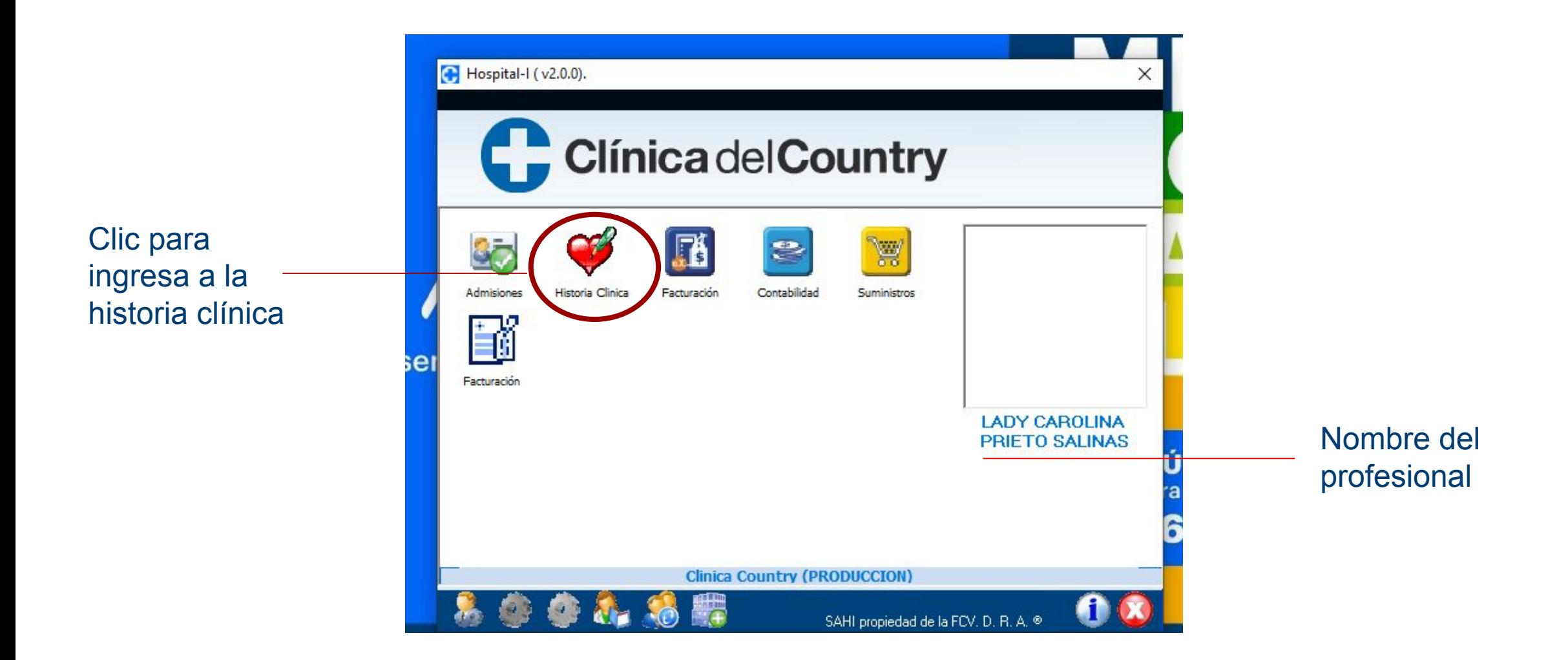

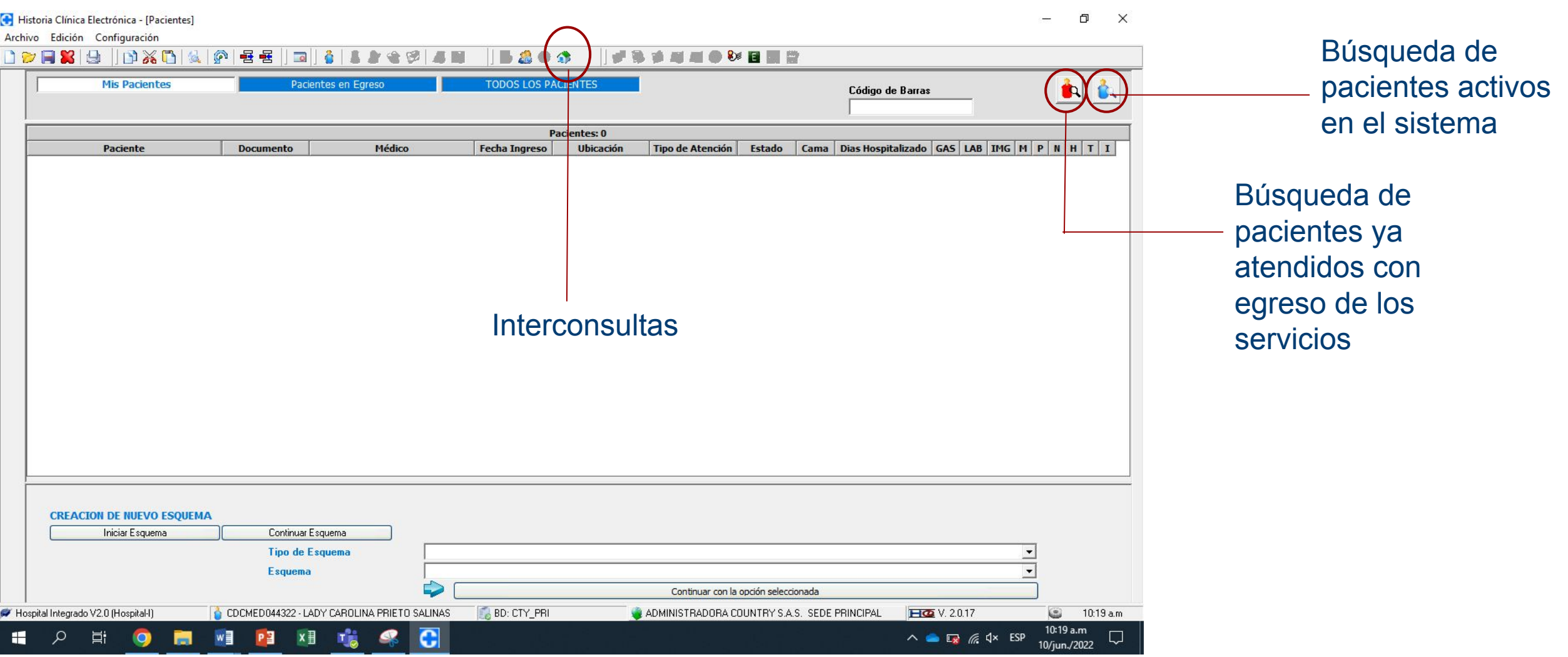

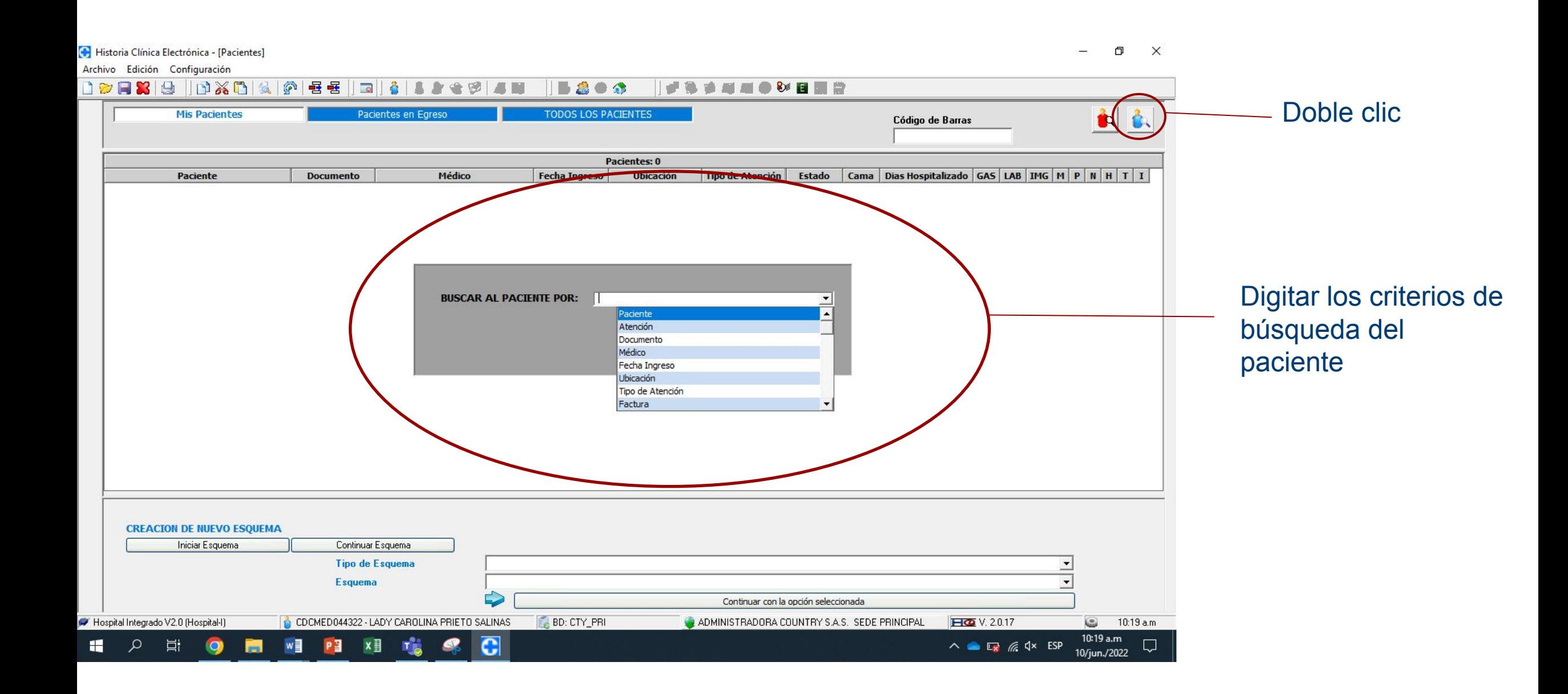

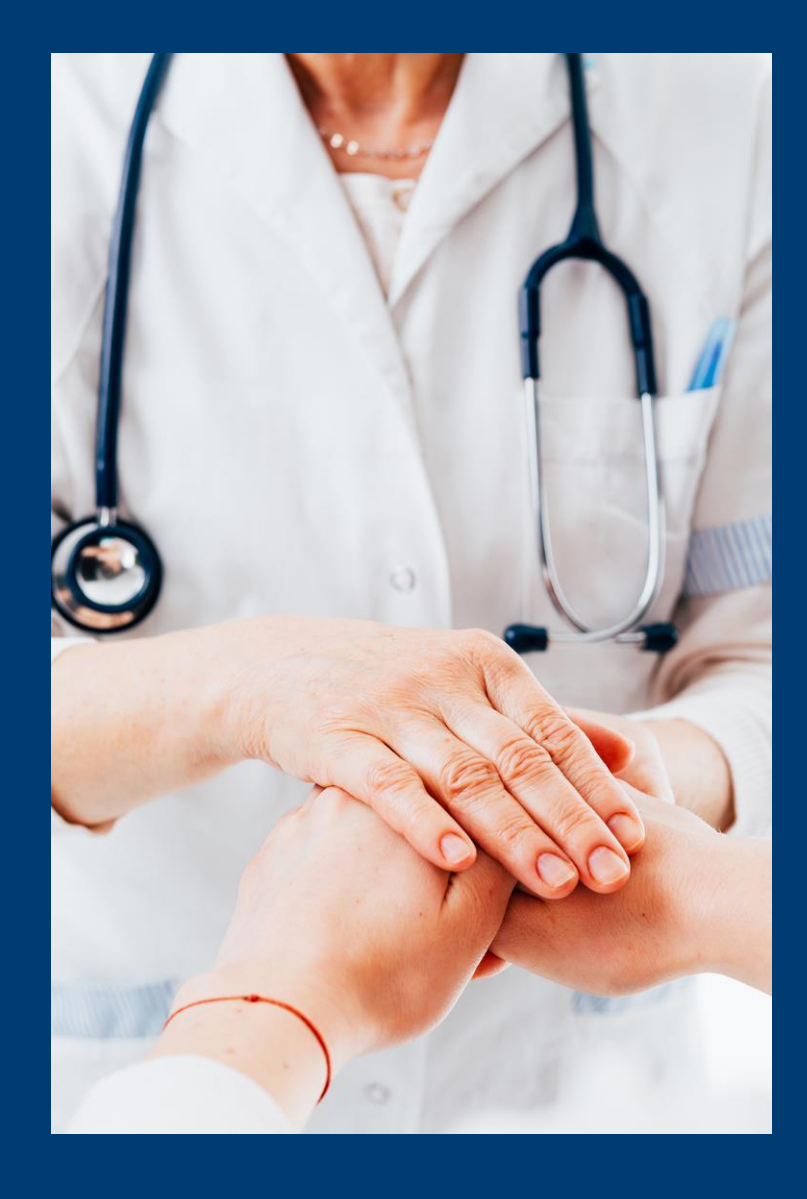

## **Interconsultas**

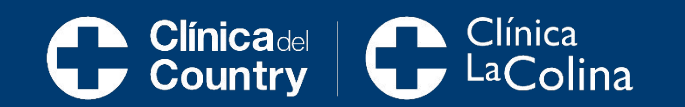

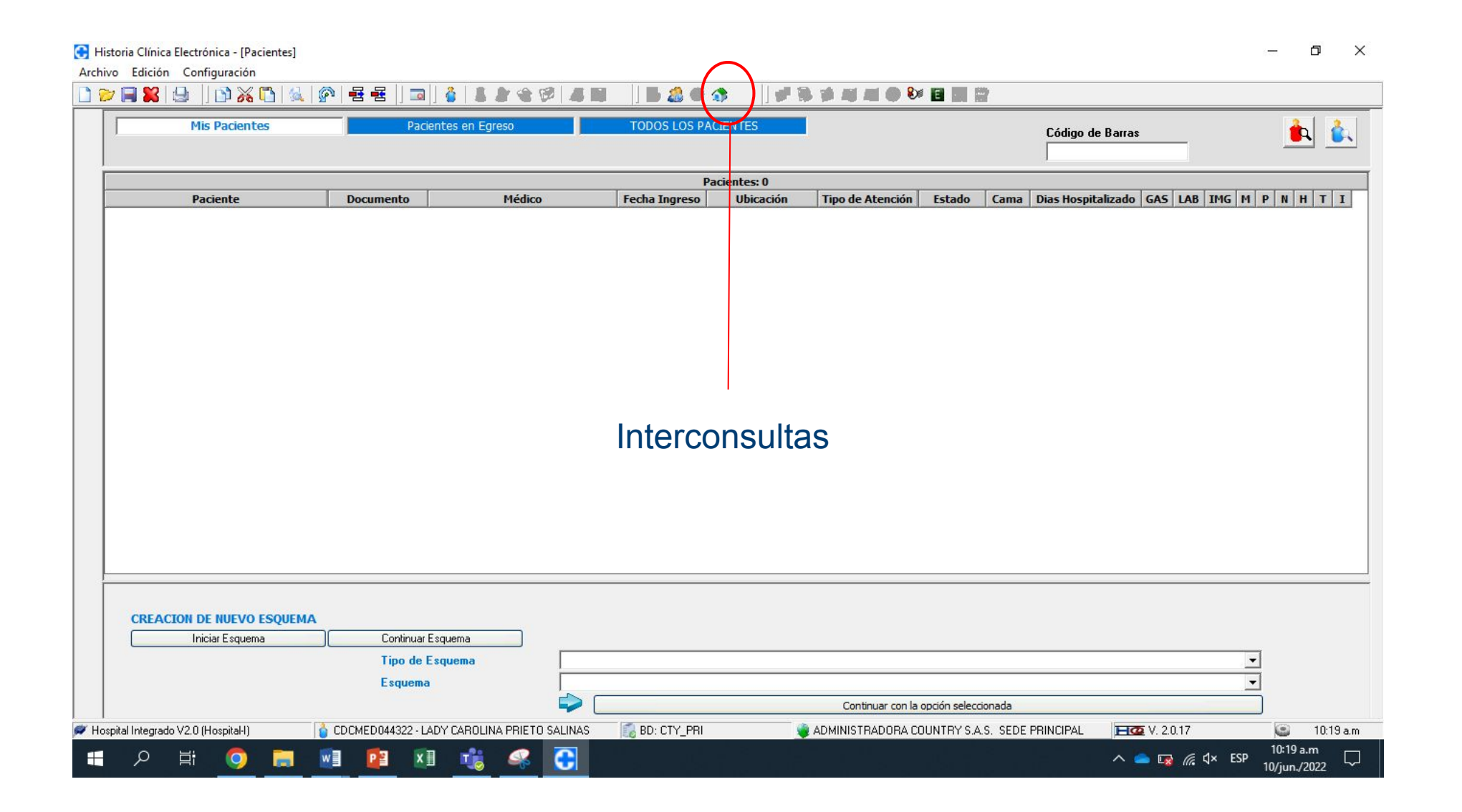

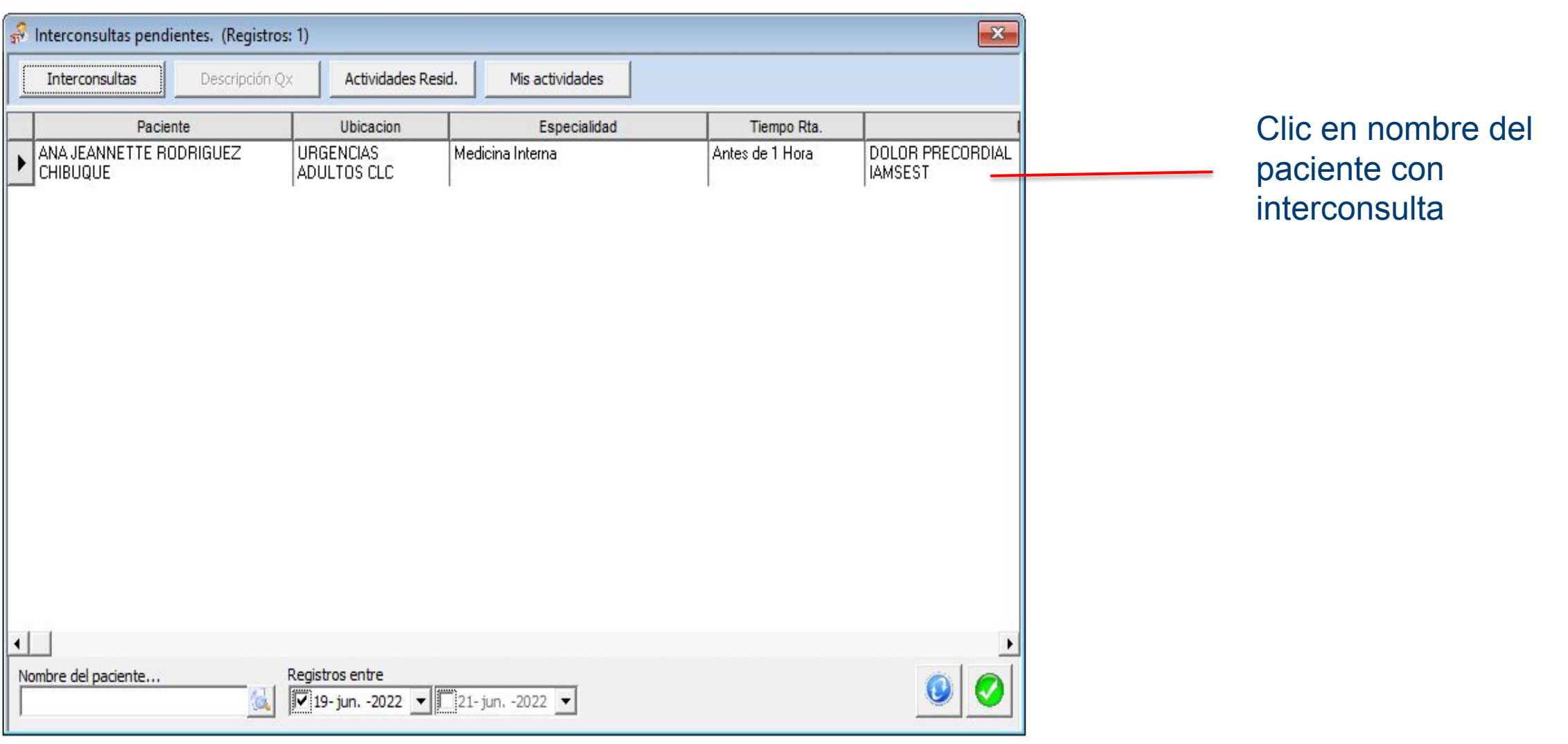

Guardar cambio

Historia Clínica Electrónica trchivo Edición Configuración Procesos Informes Ventana Ayuda 8 0 0 2 3 4 6 5 5 0 6 6 7 8 9 8 9  $\blacksquare$ E 

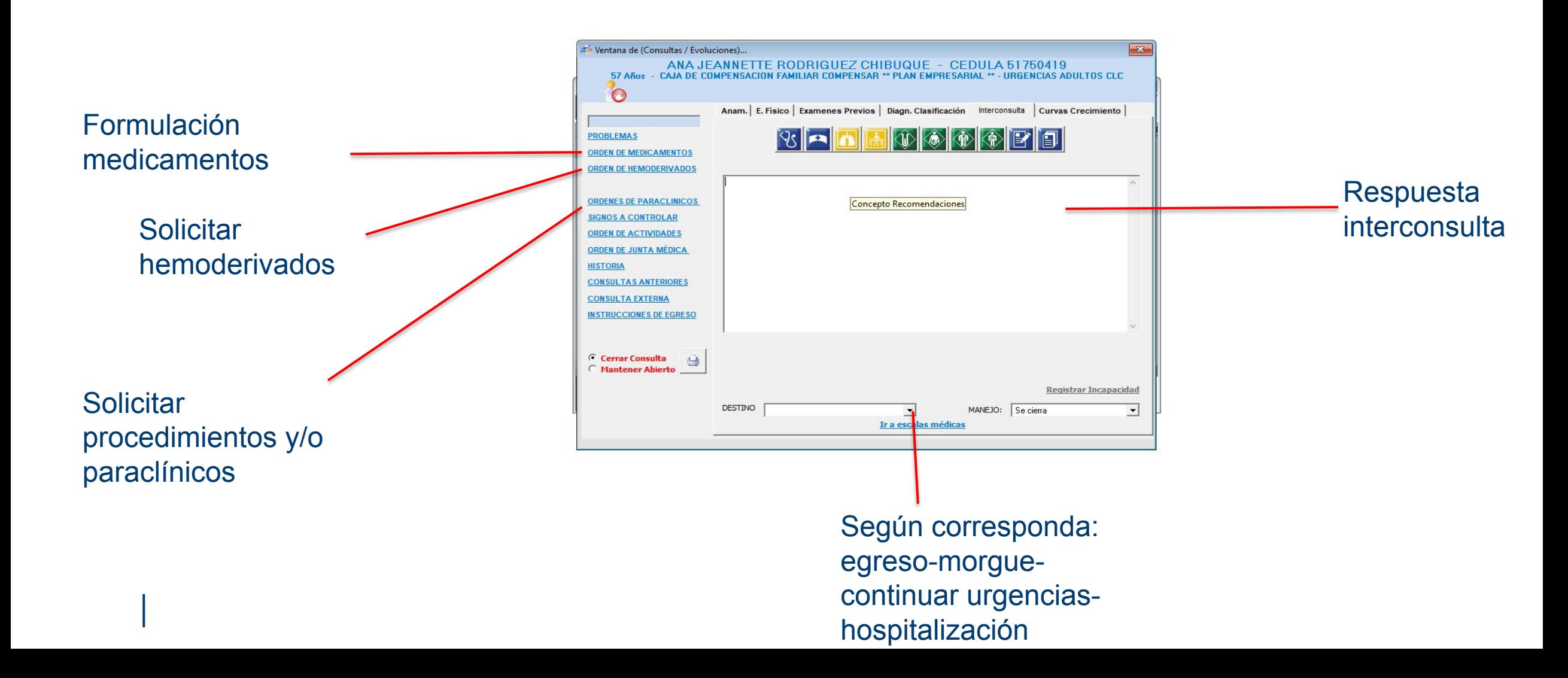

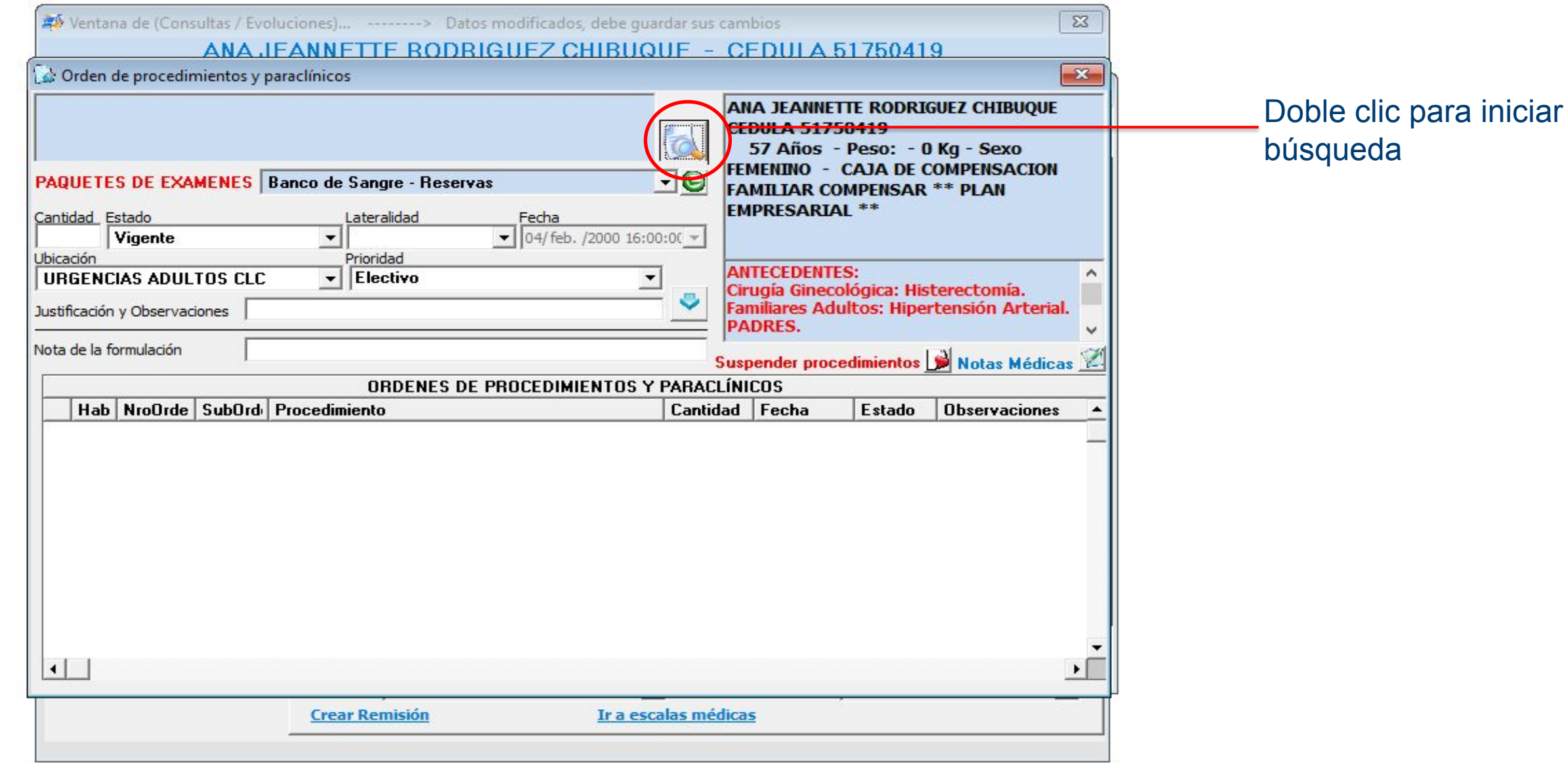

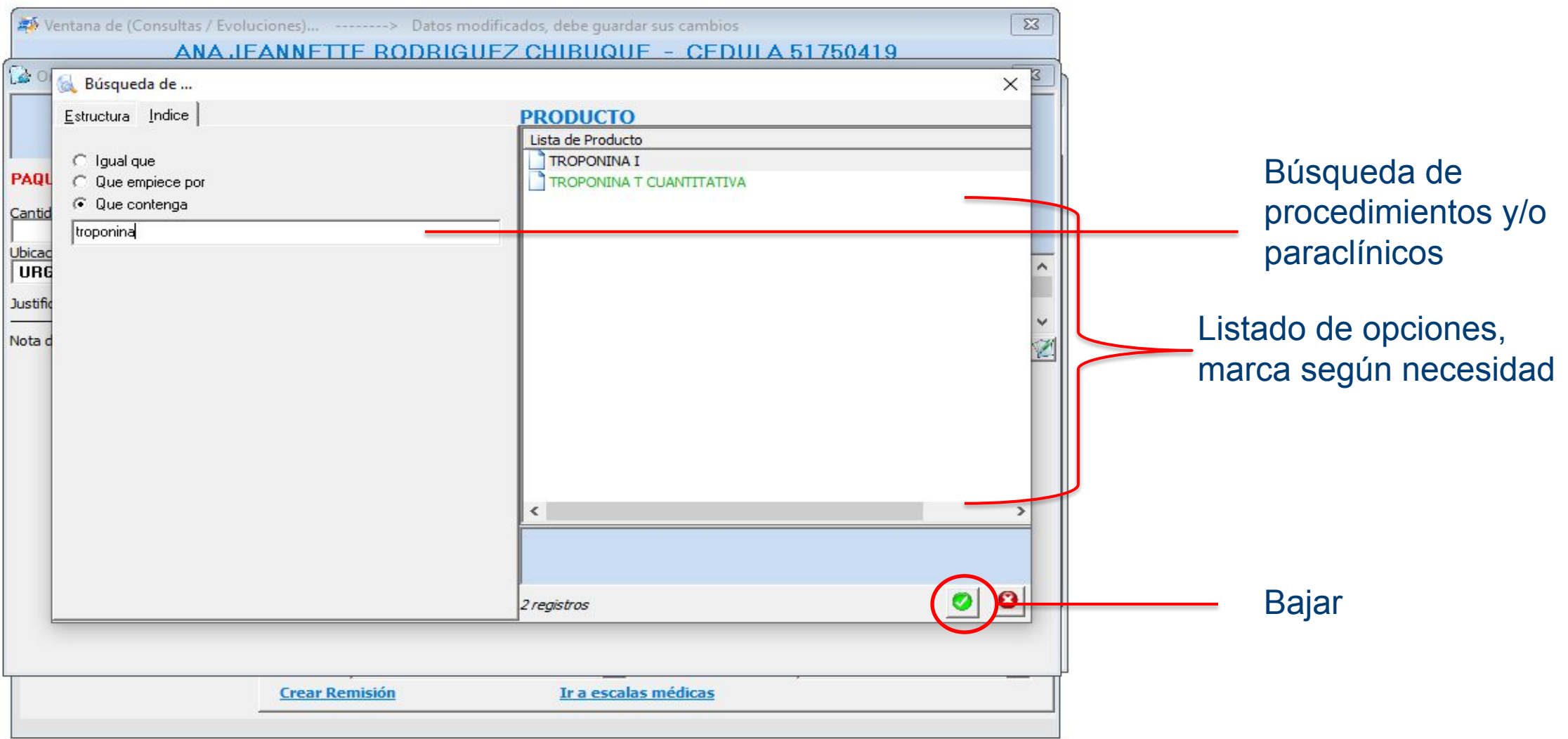

*Nota: recuerde dar guardar antes de cambiar a nuevas solicitudes* 

Clic en orden de medicamentos

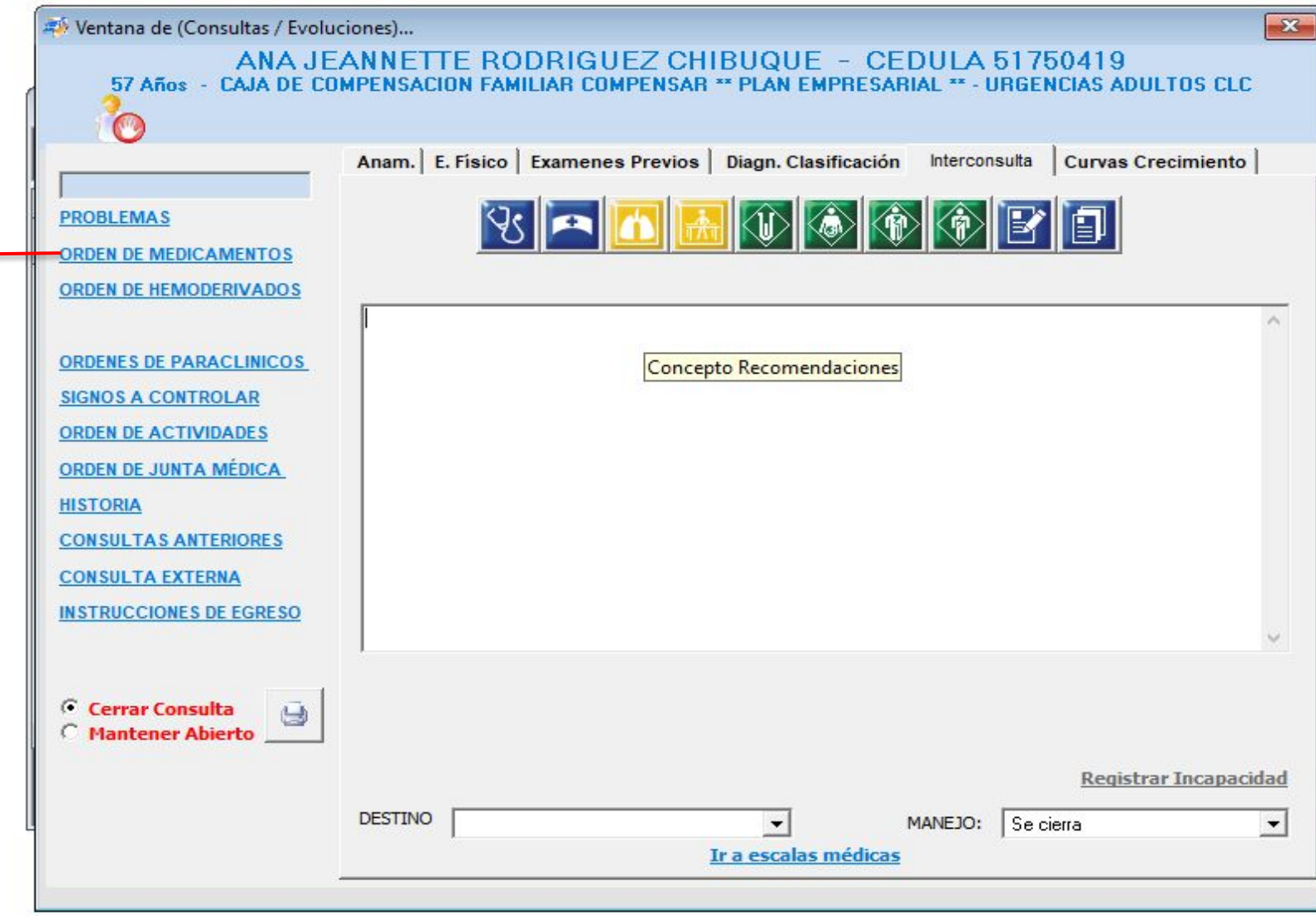

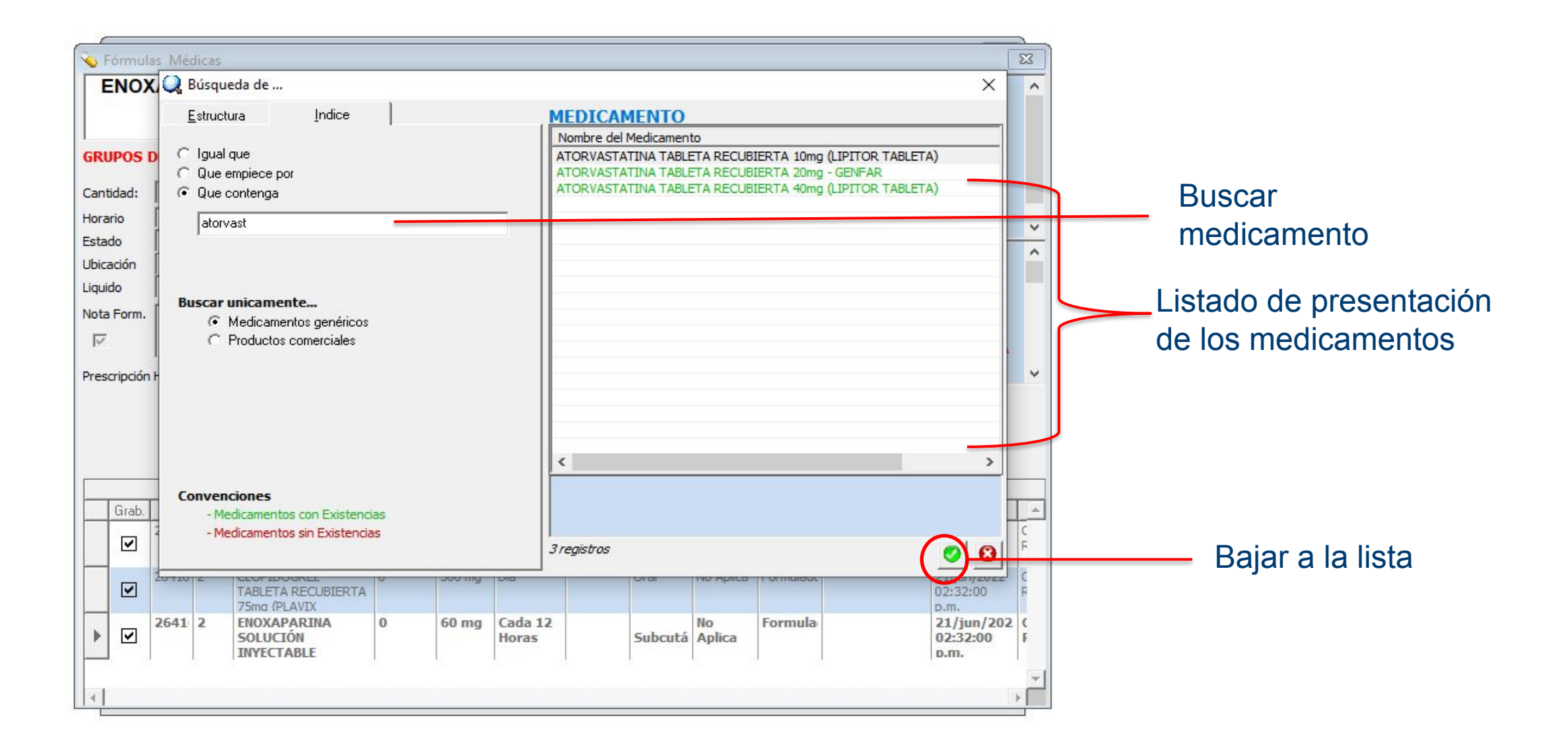

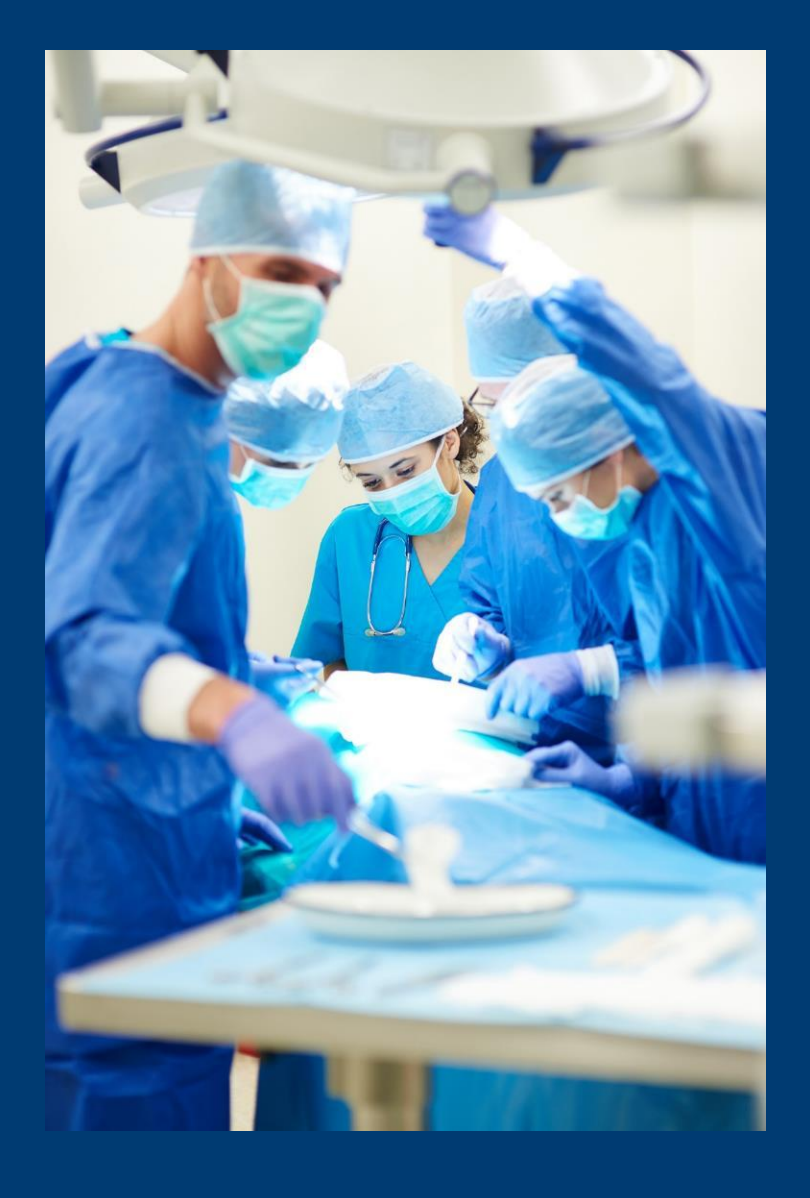

## **Descripción Quirúrgica**

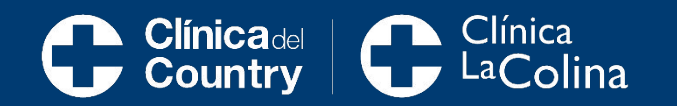

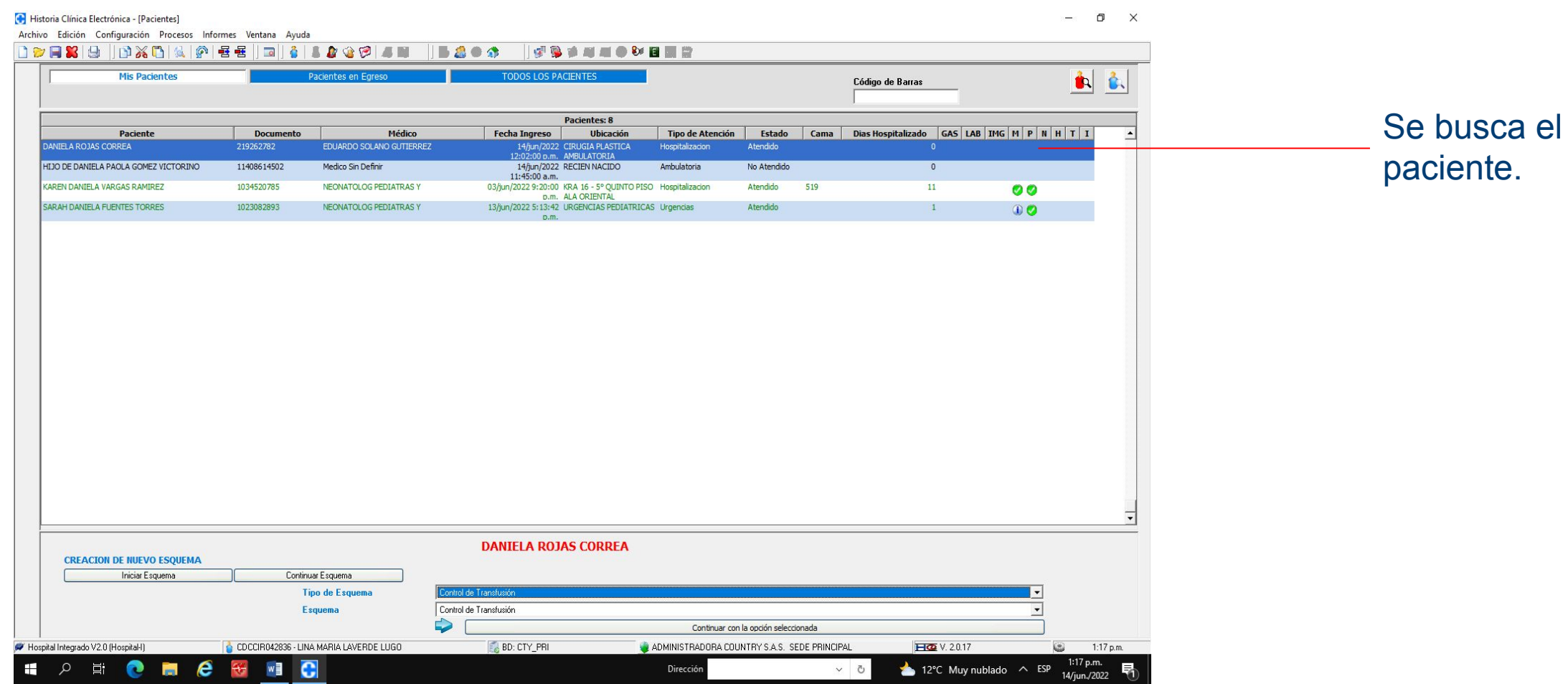

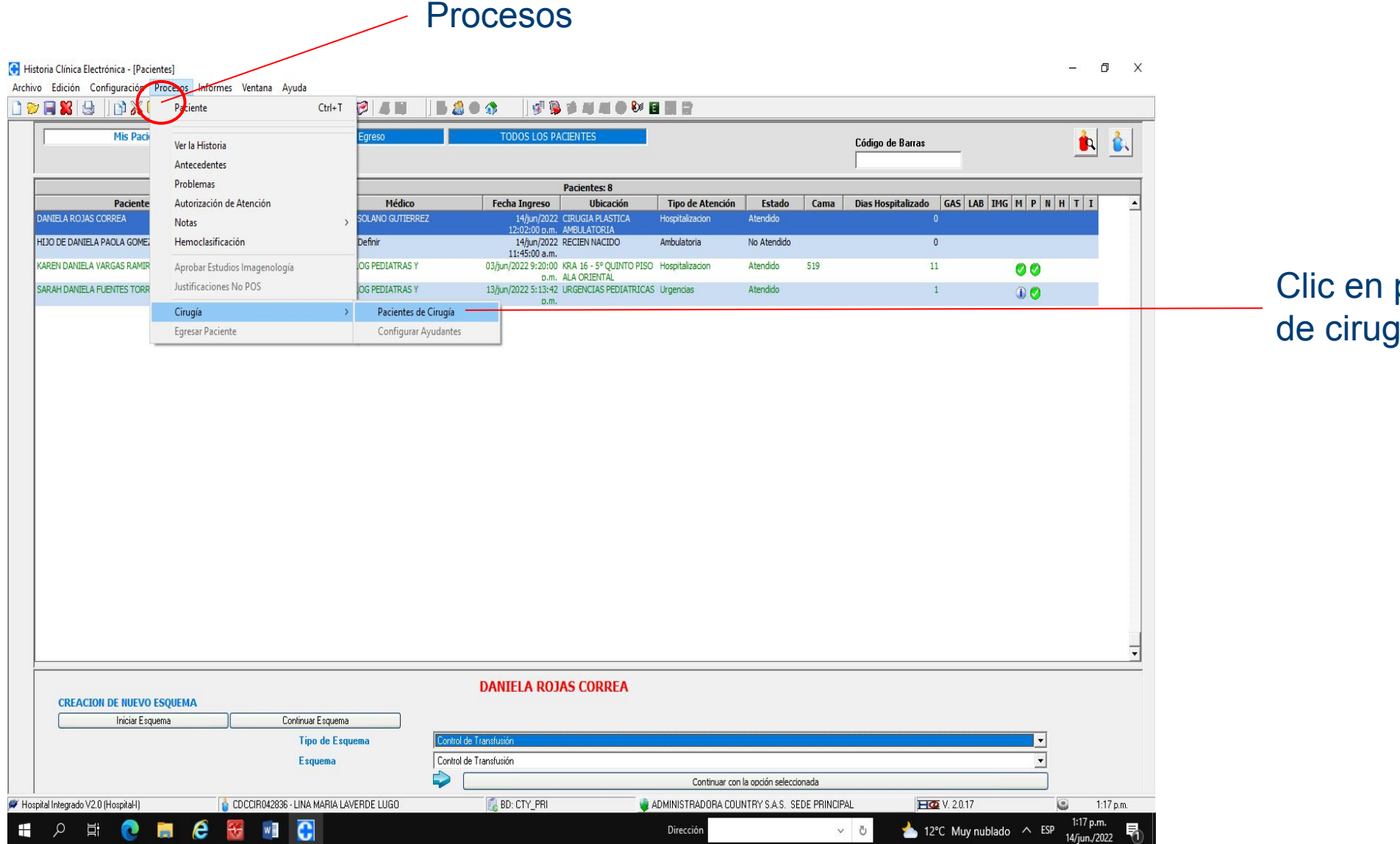

pacientes gía

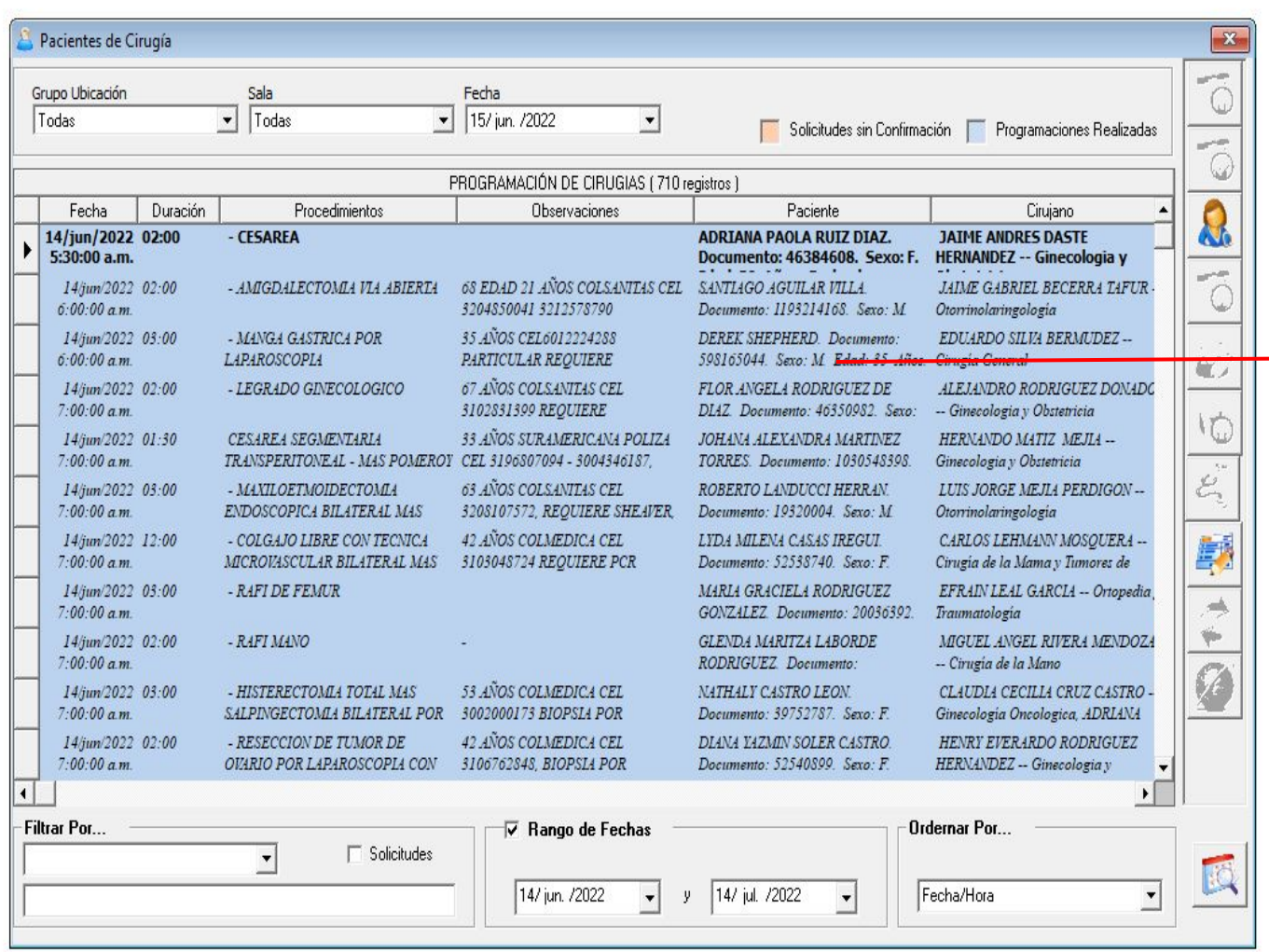

### Se activa pantalla con lista de pacientes programados

Doble clic en paciente

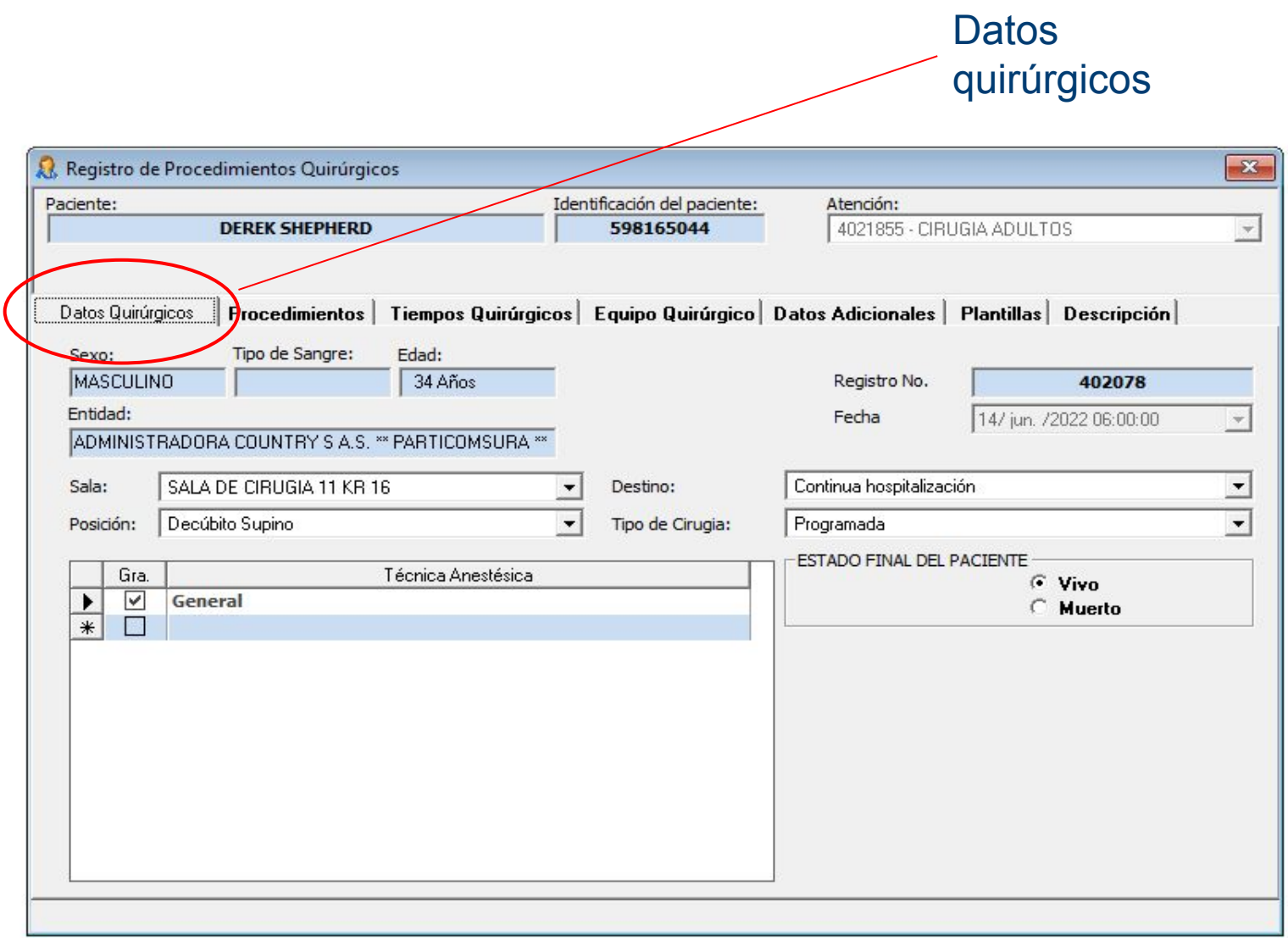

#### Se diligencia espacios que se encuentran blanco

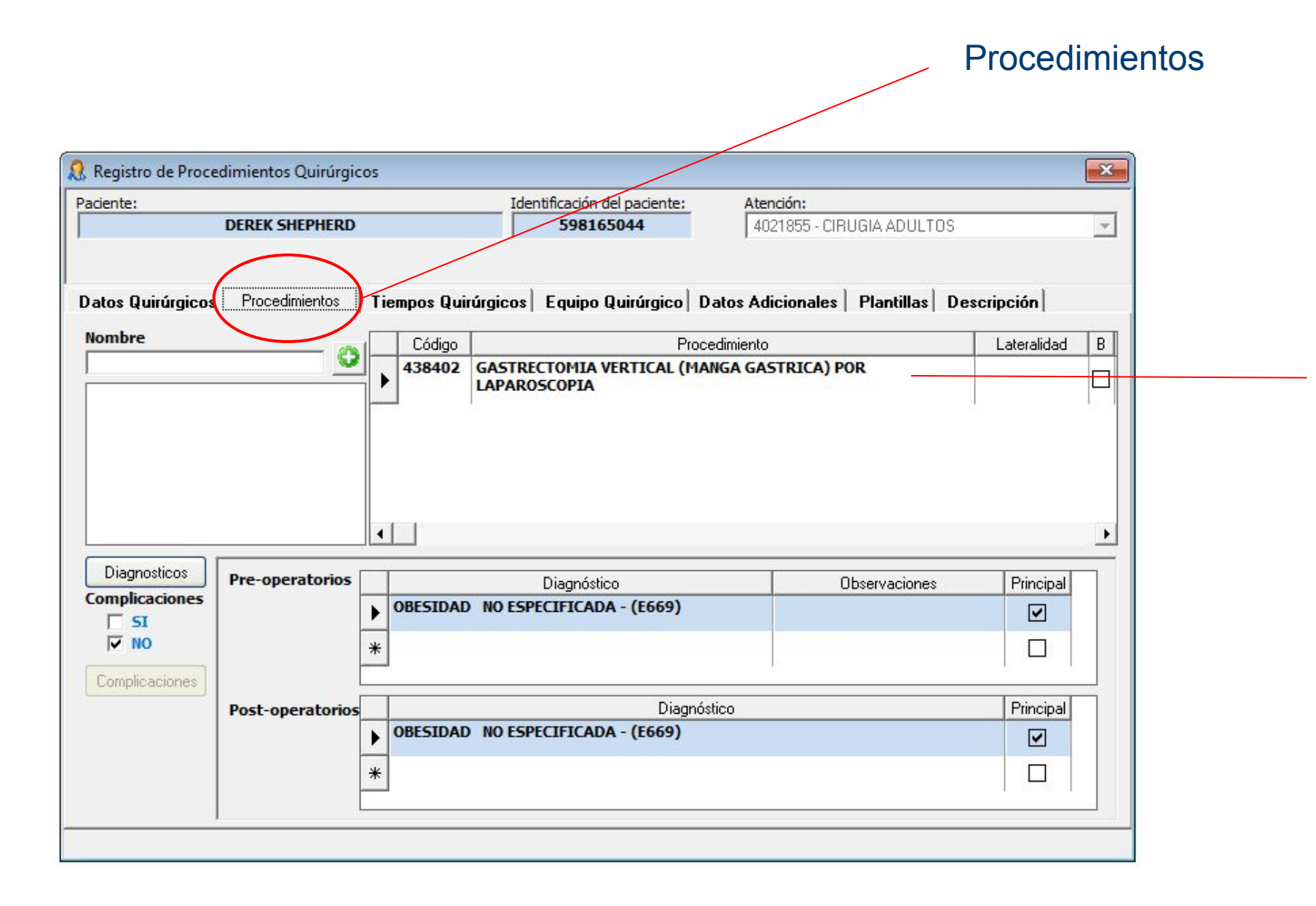

Se busca el tipo de procedimiento quirúrgico

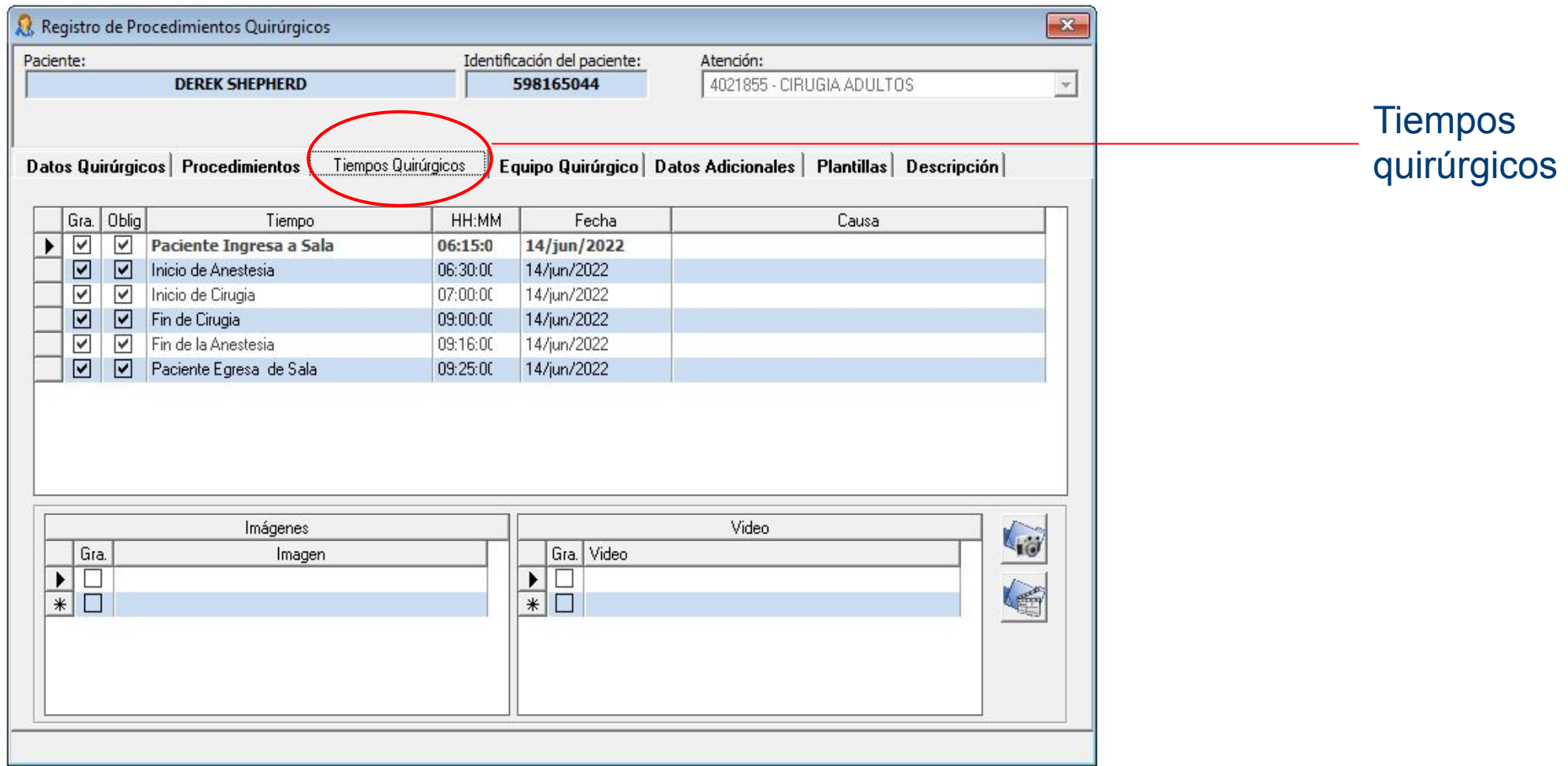

![](_page_22_Picture_15.jpeg)

![](_page_23_Picture_18.jpeg)

![](_page_24_Picture_1.jpeg)

![](_page_25_Picture_18.jpeg)

![](_page_26_Picture_0.jpeg)

## **Evoluciones Médicas**

![](_page_26_Picture_2.jpeg)

![](_page_27_Picture_10.jpeg)

![](_page_28_Picture_15.jpeg)

![](_page_29_Picture_0.jpeg)

![](_page_30_Picture_0.jpeg)

## **Cobro de Honorarios**

![](_page_30_Picture_2.jpeg)

### **El médico debe hacer la validación y consulta de su reporte de honorarios a través del reporte publicado en la Intranet, los primeros 3 días de cada mes.**

![](_page_31_Figure_1.jpeg)

![](_page_32_Picture_0.jpeg)

![](_page_32_Picture_1.jpeg)

![](_page_33_Figure_0.jpeg)

![](_page_33_Picture_1.jpeg)

![](_page_34_Figure_0.jpeg)

![](_page_34_Picture_1.jpeg)

![](_page_35_Figure_0.jpeg)

![](_page_35_Picture_1.jpeg)

![](_page_36_Picture_1.jpeg)

tr' de Regisseur. 36<br>Notaes: ANDRES MORDE MORA.<br>S' Codate. 704/0417<br>Valor à Pagaritates de desconter minimienno). (20.047.700

![](_page_36_Picture_17.jpeg)

#### C Clinica del Country Pago Honorarios por Facturación

![](_page_36_Picture_18.jpeg)

![](_page_36_Picture_8.jpeg)

#### **ANDRES MUNOZ MORA**

No say drac care they were N' automotive<br>NIT. 79149417-6 Régimen: No responsable de l'i/A Tipo de persona: Natural CR 16 84 A 06 CS 516, Bogotá D.C., Bogotá, Colombia<br>CP 11001<br>Tel. 6217236 Este comprobante corresponde al periodo de: 01/03/2022 hasta: 31/03/2022

![](_page_37_Picture_56.jpeg)

![](_page_37_Picture_57.jpeg)

![](_page_37_Picture_58.jpeg)

![](_page_37_Picture_59.jpeg)

Con base en el valor final antes de retenciones publicado en el reporte de los honorarios, el especialista procede a elaborar su factura electrónica (si está obligado a facturar); adicional a esto, debe realizar el pago de PILA y anexarla a la factura.

Esta factura es un título valor de acuerdo al art. 774 del C.C. y una vez aceptada dedara háber recibido tos bienes y servizios a satisfacción

Este comprobante corresponde al periodo de: 81/83/2022 hasta: 31/83/2022.

Representación Gráfica de la Factura de Venta Electrónica.

![](_page_37_Picture_12.jpeg)

![](_page_37_Picture_14.jpeg)

![](_page_38_Picture_0.jpeg)

#### BANCO GNB PLANILLA INTEGRADA AUTOLIQUIDACIÓN APORTES **COMPROBANTE DE PAGO**

![](_page_38_Picture_88.jpeg)

![](_page_38_Picture_89.jpeg)

![](_page_38_Picture_90.jpeg)

**Facturación electrónica para Clínica del Country y el cobro de sus honorarios como medico adscrito**

- 1.Adjunto instructivo de ingreso a la intranet para consulta de reportes de honorarios de la Clínica Country
- 2.Adjunto Rut clínica Country para el proceso de inscripción para el proceso de facturación electrónica
- 3.Recuerde realizar el envío de las planillas de aportes de seguridad social al correo planillas.ss@clinicadelcountry.com

#### **•Antes del 7 de cada mes, para pago el primer corte (día 15)**

**•Antes del 17 de cada mes, para pago el segundo corte (día 30)**

#### **En caso de estar obligado a generar factura electrónica, debe facturar a Administradora Country SAS.**

La factura debe ser enviada al correo electrónico: [facturacion.electronica@clinicadelcountry.com](mailto:facturacion.electronica@clinicadelcountry.com) **•Antes del 7 de cada mes, para pago el primer corte (día 15)**

**•Antes del 17 de cada mes, para pago el segundo corte (día 30)**

![](_page_38_Picture_14.jpeg)

#### **Facturación electrónica para Clínica La Colina y el cobro de sus honorarios como medico adscrito**

1.Adjunto instructivo de ingreso a la intranet para consulta de reportes de honorarios de la Clínica La Colina 2.Adjunto Rut de clínica La Colina para el proceso de inscripción para el proceso de facturación electrónica 3.Recuerde realizar él envió de las planillas de aportes de seguridad social al correo planillas.ss@clinicadelcountry.com

**•Antes del 7 de cada mes, para pago el primer corte (día 15) •Antes del 17 de cada mes, para pago el segundo corte (día 30)**

**En caso de estar obligado a generar factura electrónica, debe facturar a Administradora Clínica la Colina SAS.**

La factura debe ser enviada al correo electrónico: [facturacion.electronicaclc@clinicadelcountry.com](mailto:facturacion.electronicaclc@clinicadelcountry.com)

**•Antes del 7 de cada mes, para pago el primer corte (día 15) •Antes del 17 de cada mes, para pago el segundo corte (día 30)** 

![](_page_39_Picture_6.jpeg)

![](_page_40_Picture_0.jpeg)